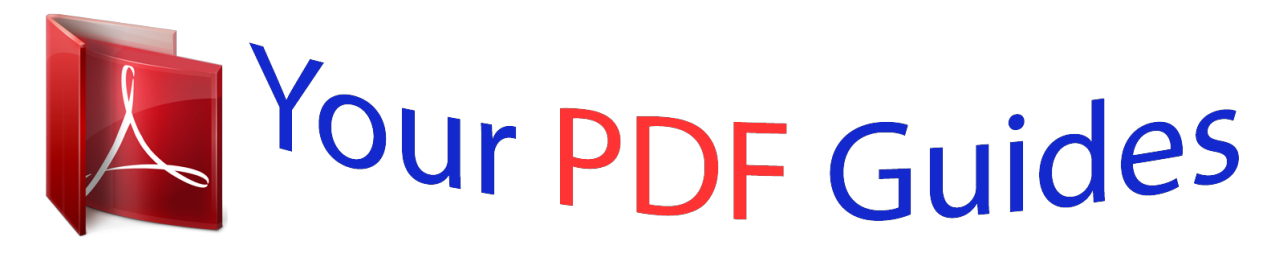

You can read the recommendations in the user guide, the technical guide or the installation guide for SMC 7004ABR. You'll find the answers to all your questions on the SMC 7004ABR in the user manual (information, specifications, safety advice, size, accessories, etc.). Detailed instructions for use are in the User's Guide.

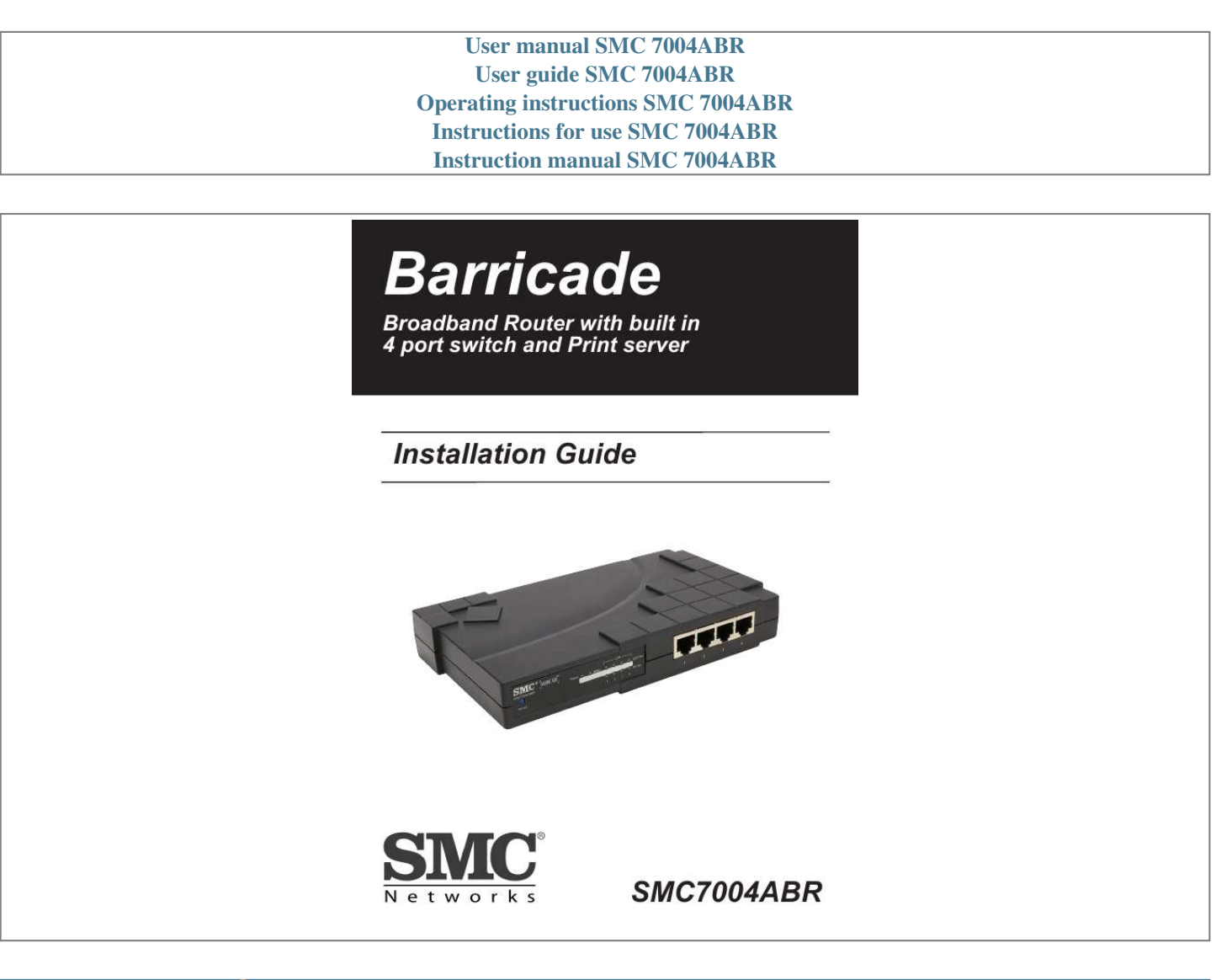

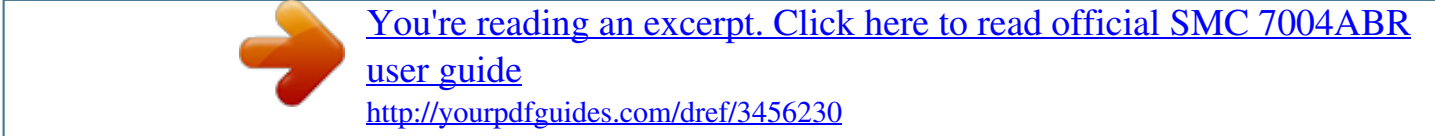

## *Manual abstract:*

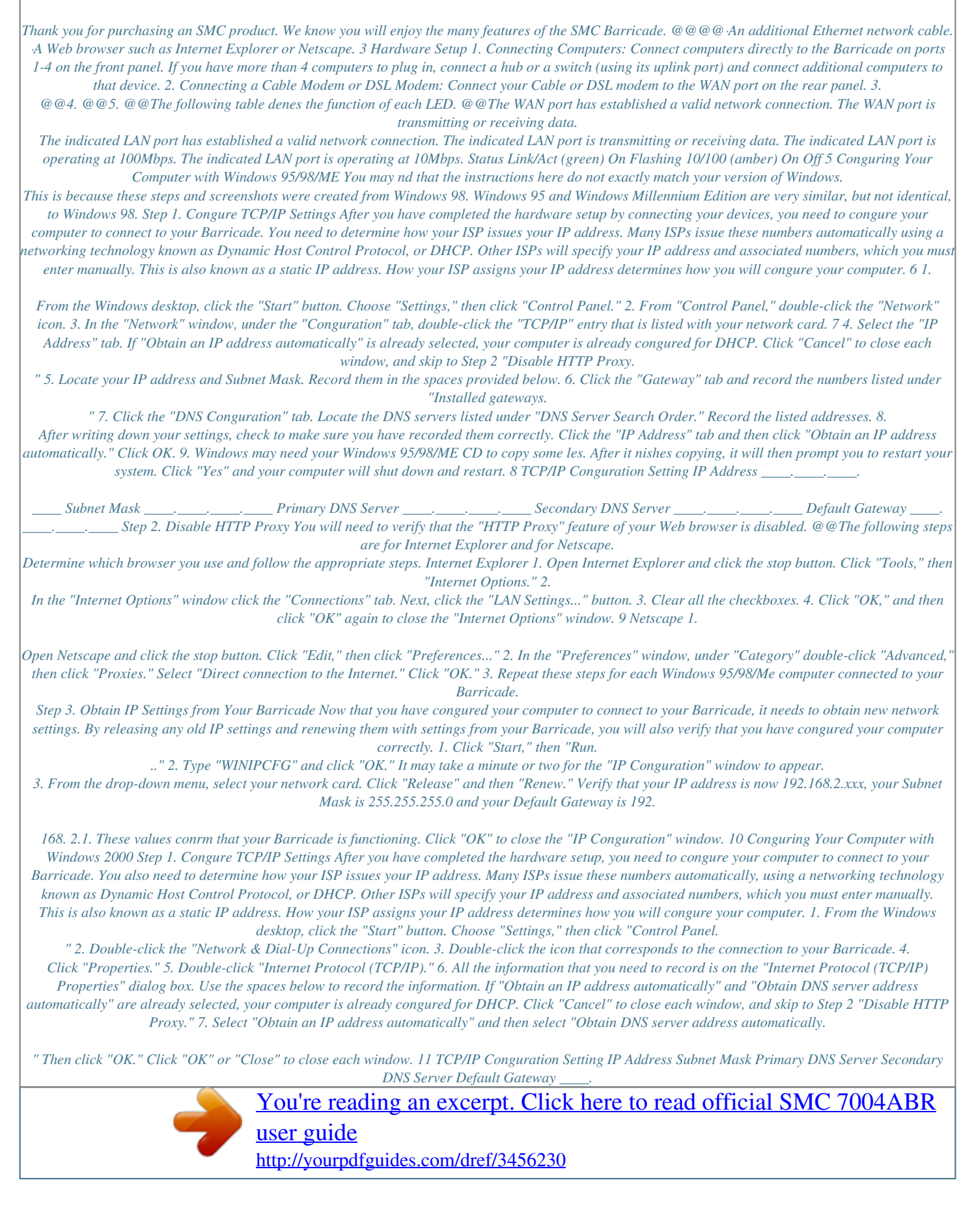

*\_\_\_\_ \_\_\_\_.\_\_\_\_.\_\_\_\_.\_\_\_\_ \_\_\_\_.\_\_\_\_. \_\_\_\_.\_\_\_\_ Step 2. @@@@The following steps are for Internet Explorer and for Netscape. Determine which browser you use and follow the appropriate steps. Internet Explorer 1.*

*Open Internet Explorer and click the stop button. Click "Tools," then "Internet Options." 2. In the "Internet Options" window click the "Connections" tab. Next, click the "LAN Settings..." button. 3. Clear all the checkboxes.*

*\_\_\_\_.\_\_\_\_.\_\_\_\_ \_\_\_\_.\_\_\_\_.\_\_\_\_.\_\_\_\_ \_\_\_\_\_\_\_\_.\_\_\_\_.*

*4. Click "OK," and then click "OK" again to close the "Internet Options" window. 12 Netscape 1. Open Netscape and click the stop button. Click "Edit," then click "Preferences..." 2. In the "Preferences" window, under "Category" double-click "Advanced," then click "Proxies." Select "Direct connection to the Internet.*

*" Click "OK." Step 3. Obtain IP Settings From Your Barricade Now that you have congured your computer to connect to your Barricade, it needs to obtain new network settings. By releasing any old IP settings and renewing them with settings from your Barricade, you will also verify that you have congured your computer correctly. 1.*

*From the Windows desktop, click the "Start" button, then "Programs, " then "Accessories," and then click "Command Prompt." 2. In the "Command Prompt" window, type "IPCONFIG /RELEASE" and press the <ENTER> key. 3. Type "IPCONFIG /RENEW" and press the <ENTER> key. Verify that your IP address is now 192.168.2.xxx (2-255), your Subnet Mask is 255.255.255.0 and your Default Gateway is 192.168.2.1.*

*These values conrm that your Barricade is functioning. 4. Type "EXIT" and press <ENTER> to close the "Command Prompt" window. 13 Conguring Your Computer with Windows NT 4.0 Step 1. Congure TCP/IP Settings After you have completed the hardware setup, you need to congure your computer to connect to your Barricade. You need to determine how your ISP issues your IP address. Many ISPs issue these numbers automatically using a networking technology known as Dynamic Host Control Protocol, or DHCP. Other ISPs will specify your IP address and associated numbers, which you must enter manually. This is also known as a static IP address.*

*How your ISP assigns your IP address determines how you will congure your computer: 1. From the Windows desktop click "Start," then "Settings," and click "Control Panel." 2. Double-click the "Network" icon. 3.*

*Select the "Protocols" tab. 4. Double-click "TCP/IP Protocol." 5. Select the "IP Address" tab.*

*6. In the "Adapter" drop-down list, be sure your Ethernet adapter is selected. If "Obtain an IP address automatically" is already selected, your computer is already congured for DHCP. Click "Cancel" to close each window, and skip to Step ongure" eld, your computer is already congured for DHCP. Close the TCP/IP dialog box, and skip to Step 2 "Disable HTTP Proxy." 3. @@Use the space below to record the information. 18 4. @@5. @@Click Save.*

*@@@@@@The following steps are for Internet Explorer and for Netscape. Determine which browser you use and follow the appropriate steps. Internet Explorer 1. Open Internet Explorer and click the stop button. Click "Edit" and select "Preferences." 2. @@3. Uncheck all checkboxes and click OK. 19 Netscape 1. Open Netscape and click the stop button.*

*Click "Edit" and select "Preferences." 2. @@@@Obtain IP Settings From Your now when you recorded your IP settings in earlier steps. @@@@If you connect to the Internet using a DSL Modem, your ISP probably requires you to manually enter your TCP/IP settings. If you have a DSL connection or if you know you use a static IP address, please go to "Conguring Your Barricade for a Static IP Address".*

*If you connect to the Internet using a DSL Modem and you use a login name and password, your ISP uses PPPoE. If your ISP requires a login name and a password or you know your ISP uses PPPoE, please go to "Conguring Your Barricade for PPPoE". 24 Conguring Your Barricade for a Dynamic IP Address 1. @@@@@@2. @@@@@@If it does not match, you cannot connect.*

*@@@@25 3. @@Click "ENTER" when nished. @@@@Most ISPs provide a DNS server for speed and convenience. @@5. @@@@6. Click "ENTER" when nished. Many ISPs use modems that automatically congure themselves. @@@@7. @@26 Congratulations! @@@@@@for a Static IP Address 1. @@@@You recorded these numbers earlier when you congured your computer to connect to the Barricade.*

*3. Click "ENTER" when nished. @@@@Most ISPs provide a DNS server for speed and convenience. Since you are connecting to the Internet with static IP settings, it is likely that your ISP also provided DNS server addresses. 28 4. Enter the DNS server address (es) in the spaces provided. 5. Click "ENTER" when nished. Many ISPs use modems that provide auto-conguration. @@@@6.*

*Restart your DSL modem by removing the power, waiting a few seconds, and then reconnecting it. Congratulations! @@ 29 Conguring Your Barricade for PPPoE 1. Select "PPP over Ethernet," and click "More Conguration." 2. Enter the User Name and Password required by your ISP in the appropriate elds. Enter the password again for verication in the "Please retype password" eld. 3. If your ISP has provided you with a "Service Name" enter it in the "Service Name" eld, otherwise, leave it blank. 4. Click "ENTER" when nished.*

*@@@@Most ISPs provide a DNS server for speed and convenience. 30 5. If you are connecting to the Internet through PPPoE, you probably do not need to enter anything here. However, if there is another DNS server that you would rather use, enter the DNS server addresses in the spaces provided. 6. Click "ENTER" when nished. Many ISPs use modems that provide auto-conguration. @@@@7. Restart your DSL modem by removing the power, waiting a few seconds, and then reconnecting it. Congratulations! @@ 31 Conguring Your Barricade for Dialup on Demand 1.*

*Select "Dialup on Demand," and click "More Conguration." 2. If the serial port is used for primary Internet access, then mark the item "Check if you only use a dial-up modem to connect to the Internet." If not marked, then this connection will only be used for backup access if the primary WAN link fails. 3. Enter your ISP account user name and password in the "Dial-Up Account Information." 4. Enter the " Modem Initialization String" provided by your modem manufacturer. The following is a sample initialization string: "ATQ1SO=1&D0&K0&W" as dened below: Q1 : Inhibit result codes to DTE S0=1 : Auto answer on rst ring D0 : Don't care DTR K0 : Disables DTE/DCE ow control W : Write command to modem memory 5.*

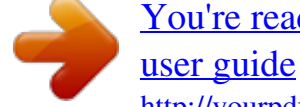

[You're reading an excerpt. Click here to read official SMC 7004ABR](http://yourpdfguides.com/dref/3456230)

<http://yourpdfguides.com/dref/3456230>

## *In the "Maximum Idle time" eld, enter the maximum idle time for the Barricade (in second).*

*6. If you are assigned a dynamic IP address every time you dial up, mark "No" for "Has your Internet Service Provider given you an IP address?" However, if your ISP has assigned a xed IP address for you to use, mark "Yes" for this item and enter the IP address and subnet mask. 7. @@@@@@@@@@@@1. Insert the Installation CD into your CD-ROM drive.*

*2. Click "Start" and "Run..." 3.*

*Type "D:\PrintSvr\Setup" and click "OK." 4. InstallShield will guide you through the installation process. @@5. Windows must reboot for the changes to take place. @@Insert the Installation CD into your CD-ROM drive. 7. Click "Start" and "Run...*

*" 8. Type "D:\PrintSvr\Setup" and click "OK." 9. InstallShield will guide you through the installation process. 10. Windows must reboot for the changes to take place. @@1. @@Double-click "Add Printer." 3. Follow the screen prompts to add your printer as a "Local printer" for Windows 95/98/ME/2000 or as a printer managed by "My Computer" for Windows NT.*

*35 4. From the list of manufacturers and printers in the next window, select the printer you have attached to the Barricade. 5. Select the SMC Barricade Print Server Monitor (the default port name is "SMC 100") and click "Congure Port" 6. Enter the Barricade's IP address in the "IP address" eld (default is 192. 168.2.1) and click "OK." 7. You will be asked if you want to print a test page.*

*Click "Yes" to make sure that your printer is congured correctly. 8. Your printer will now appear in the "Printers" window. Your computer is congured to print via the Barricade Print Server. Repeat these steps on each computer connected to the Barricade. Congure the Network Printer in Unix Systems Follow the traditional conguration procedure on Unix platforms to set up the Barricade print server. The printer name is "lpt1." 36 PPtP Installation Enter PPtP user account and password given by your Internet service provider. Service name is generaly not necessary ; but may be needed by some internet service providers. "My IP Address" and "My subnet mask" elds are IP address and subnet mask given by your Internet service provider.*

*"Server IP address" is the Ip address for your modem, given by your Internet Service Provider. 37 Copyright Information furnished by SMC Networks, Inc. (SMC) is believed to be accurate and reliable. However, no responsibility is assumed by SMC for its use, nor for any infringements of patents or other rights of third parties which may result from its use. No license is granted by implication or otherwise under any patent or patent rights of SMC. SMC reserves the right to change specications at any time without notice. Copyright © 2001 by SMC Networks, Inc. 6 Hughes Irvine, CA 92618 All rights reserved. Printed in Taiwan Trademarks: SMC is a registered trademark; and Barricade is a trademark of SMC Networks, Inc. Other product and company names are trademarks or registered trademarks of their respective holders.*

*38 39 LIMITED WARRANTY Limited Warranty Statement: SMC Networks, Inc. ("SMC") warrants its products to be free from defects in workmanship and materials, under normal use and service, for the applicable warranty term. All SMC products carry a standard 90-day limited warranty from the date of purchase from SMC or its Authorized Reseller. SMC may, at its own discretion, repair or replace any product not operating as warranted with a similar or functionally equivalent product, during the applicable warranty term. SMC will endeavor to repair or replace any product returned under warranty within 30 days of receipt of the product.*

*The standard limited warranty can be upgraded to a Limited Lifetime\* warranty by registering new products within 30 days of purchase from SMC or its Authorized Reseller. Registration can be accomplished via the enclosed product registration card or online via the SMC web site. Failure to register will not affect the standard limited warranty. The Limited Lifetime warranty covers a product during the Life of that Product, which is dened as the period of time during which the product is an `Active' SMC product. A product is considered to be `Active' while it is listed on the current SMC price list.*

*As new technologies emerge, older technologies become obsolete and SMC will, at its discretion, replace an older product in its product line with one that incorporates these newer technologies. At that point, the obsolete product is discontinued and is no longer an `Active' SMC product. A list of discontinued products with their respective dates of discontinuance can be found at: http://www.smc.com/smc/pages\_html/support.html All products that are replaced become the property of SMC. Replacement products may be either new or reconditioned. Any replaced or repaired product carries either a 30-day limited warranty or the remainder of the initial warranty, whichever is longer. SMC is not responsible for any custom software or rmware, conguration information, or memory data of Customer contained in, stored on, or integrated with any products returned to SMC pursuant to any warranty. Products returned to SMC should have any customer-installed accessory or add-on components, such as expansion modules, removed prior to returning the product for replacement.*

*SMC is not responsible for these items if they are returned with the product. Customers must contact SMC for a Return Material Authorization number prior to returning any product to SMC. Proof of purchase may be required. Any product returned to SMC without a valid Return Material Authorization (RMA) number clearly marked on the outside of the package will be returned to customer at customer's expense. For warranty claims within North America, please call our toll-free customer support number at (800) 762-4968. Customers are responsible for all shipping charges from their facility to SMC. SMC is responsible for return shipping charges from SMC to customer. 40 WARRANTIES EXCLUSIVE: IF AN SMC PRODUCT DOES NOT OPERATE AS WARRANTED ABOVE, CUSTOMER'S SOLE REMEDY SHALL BE REPAIR OR REPLACEMENT OF THE PRODUCT IN QUESTION, AT SMC'S OPTION. THE FOREGOING WARRANTIES AND REMEDIES ARE EXCLUSIVE AND ARE IN LIEU OF ALL OTHER WARRANTIES OR CONDITIONS, EXPRESS OR IMPLIED, EITHER IN FACT OR BY OPERATION OF LAW, STATUTORY OR OTHERWISE, INCLUDING WARRANTIES OR CONDITIONS OF MERCHANTABILITY AND FITNESS FOR A PARTICULAR PURPOSE. SMC NEITHER ASSUMES NOR AUTHORIZES ANY OTHER PERSON TO ASSUME FOR IT ANY OTHER LIABILITY IN CONNECTION WITH THE SALE, INSTALLATION, MAINTENANCE OR USE OF ITS PRODUCTS. @@@@@@@@NOTHING IN THIS WARRANTY SHALL BE TAKEN TO AFFECT YOUR STATUTORY RIGHTS. \* SMC will provide warranty service for one year following discontinuance from the active SMC price list.*

## [You're reading an excerpt. Click here to read official SMC 7004ABR](http://yourpdfguides.com/dref/3456230)

[user guide](http://yourpdfguides.com/dref/3456230)

<http://yourpdfguides.com/dref/3456230>

 *Under the limited lifetime warranty, internal and external power supplies, fans, and cables are covered by a standard one-year warranty from date of purchase. 41 FCC - Class B This equipment has been tested and found to comply with the limits for a Class B digital device, pursuant to Part 15 of the FCC Rules. These limits are designed to provide reasonable protection against harmful interference in a residential installation.*

*@@@@@@@@Before making connections, make sure you have the correct cord set. Check it (read the label on the cable) against the following: Operating Voltage 120 Volts Cord Set Specications UL Listed/CSA Certied Cord Set Minimum 18 AWG Type SVT or SJT three conductor cord Maximum length of 5M* Parallel blade, grounding type attachment plug rated 15A, 125V (Europe only) Cord Set with H05VV-F cord having three conductors with minimum diamete. *of 0.75 mm 2 IEC-320 receptacle Male plug rated 10A, 250V 240 Volts The unit automatically matches the connected input voltage. Therefore, no additional adjustments are necessary when connecting it to any input voltage within the range marked on the rear panel. Wichtige Sicherheitshinweise (Germany) 1.*

*Bitte lesen Sie diese Hinweise sorgfältig durch. 2. Heben Sie diese Anleitung für den späteren Gebrauch auf. 3. Vor jedem Reinigen ist das Gerät vom Stromnetz zu trennen. Verwenden Sie keine Flüssigoder Aerosolreiniger. Am besten eignet sich ein angefeuchtetes Tuch zur Reinigung. 4. Die Netzanschlu ßsteckdose soll nahe dem Gerät angebracht und leicht zugänglich sein. 5.*

*Das Gerät ist vor Feuchtigkeit zu schützen. 6. Bei der Aufstellung des Gerätes ist auf sicheren Stand zu achten. Ein Kippen oder Fallen könnte Beschädigungen hervorrufen. 7. Die Belüftungsöffnungen dienen der Luftzirkulation, die das Gerät vor Überhit-zung schützt. Sorgen Sie dafür, daß diese Öffnungen nicht abgedeckt werden. 8. Beachten Sie beim Anschluß an das Stromnetz die Anschlußwerte. 9.*

*Verlegen Sie die Netzanschlußleitung so, daß niemand darüber fallen kann. Es sollte auch nichts auf der Leitung abgestellt werden. 10. Alle Hinweise und Warnungen, die sich am Gerät benden, sind zu beachten. Operating Voltage Cord Set Specications 43 11.*

*Wird das Gerät über einen längeren Zeitraum nicht benutzt, sollten Sie es vom Stromnetz trennen. Somit wird im Falle einer Überspannung eine Beschädigung vermieden. 12. Durch die Lüftungsöffnungen dürfen niemals Gegenstände oder Flüssigkeiten in das Gerät gelangen. Dies könnte einen Brand bzw.*

*elektrischen Schlag aus-lösen. 13. Öffnen sie niemals das Gerät. Das Gerät darf aus Gründen der elektrischen Sicherheit nur von authorisiertem Servicepersonal geöffnet werden. 14. Wenn folgende Situationen auftreten ist das Gerät vom Stromnetz zu trennen und von einer qualizierten Servicestelle zu überprüfen: a. Netzkabel oder Netzstecker sind beschädigt. b. Flüssigkeit ist in das Gerät eingedrungen. c.*

*Das Gerät war Feuchtigkeit ausgesetzt. d. Wenn das Gerät nicht der Bedienungsanleitung entsprechend funktioniert oder Sie mit Hilfe dieser Anleitung keine Verbesserung erzielen. e. Das Gerät ist gefallen und/oder das Gehäuse ist beschädigt. f. Wenn das Gerät deutliche Anzeichen eines Defektes aufweist. 15. Stellen Sie sicher, da? die Stromversorgung dieses Gertes nach der EN 60950 gepr¸ft ist. Ausgangswerte der Stromversorgung sollten die Werte von AC 7,5-8V, 50-60Hz nicht ¸ber oder unterschreiten sowie den minimalen Strom von 1A nicht unterschreiten.*

*. Der arbeitsplatzbezogene Schalldruckpegel nach DIN 45 635 Teil 1000 beträgt 70dB(A) oder weniger. 44 WAN Interface LAN Interface Printer Interface Management Advanced Features Internet Standards Indicator Panel Dimensions Weight Input Power Maximum Current Power Consumption Heat Dissipation Temperature Humidity Compliances Warranty 10/100BASE-T, 1 RJ-45 port Serial, 1 RS232 DB-9 connector 10BASE-T/100BASE-TX 4 RJ-45 ports Parallel 1 DB-25 printer port Web management Dynamic IP Address Conguration DHCP, DNS Firewall Client privileges, hacker prevention and logging, NAT Virtual Private Network PPTP, L2TP, IPSec Backup Internet Connection Dial-on-demand via secondary WAN port Print server ARP (RFC 826), IP (RFC 791), ICMP (RFC 792), UDP (RFC 768),TCP (RFC 793), Telnet (RFC 854-859), MD5 (RFC 1321), BOOTP Extension (RFC 1497), PPP LCP Extension (RFC 1570), PPPoE (RFC 2516), NAT (RFC 1631), PPP (RFC 1661), HTML (RFC 1866), HTTP (RFC 1945), CHAP (RFC 1944), DHCP (RFC 2131), PPTP (RFC 2637) LAN (Link, Activity), WAN (Link, Activity), Power 19.2 x 11.3 x 3.*

*05 cm 1.023 kg 12V DC (2.4A) 0.40A RMS max.@110V, 0.*

*4A RMS max.@240V 6.5 Watts max. @ 100-240 VAC 144 BTU/hr max. @ 100-240 VAC Operating 32 to 104°F (0 to 40°C) Storage -40 to 158°F (-40 to 70°C) 5% to 95% (noncondensing) CE Mark Emissions FCC Class B VCCI Class B Industry Canada Class B EN55022 (CISPR 22) Class B C-Tick - AS/NZS 3548 (1995) Class B Immunity IEC 1000-4-2/3/4/6 Safety UL 1950 EN60950 (TÜV) CSA 22.2 No. 950 Limited Lifetime 45 46 .*

> [You're reading an excerpt. Click here to read official SMC 7004ABR](http://yourpdfguides.com/dref/3456230) [user guide](http://yourpdfguides.com/dref/3456230)

<http://yourpdfguides.com/dref/3456230>